# **AE SYSTEME**

### Kurzinfo: Quickselect

2x30 Sondertasten für AE WWS Lite, individuell einstellbare Filter.

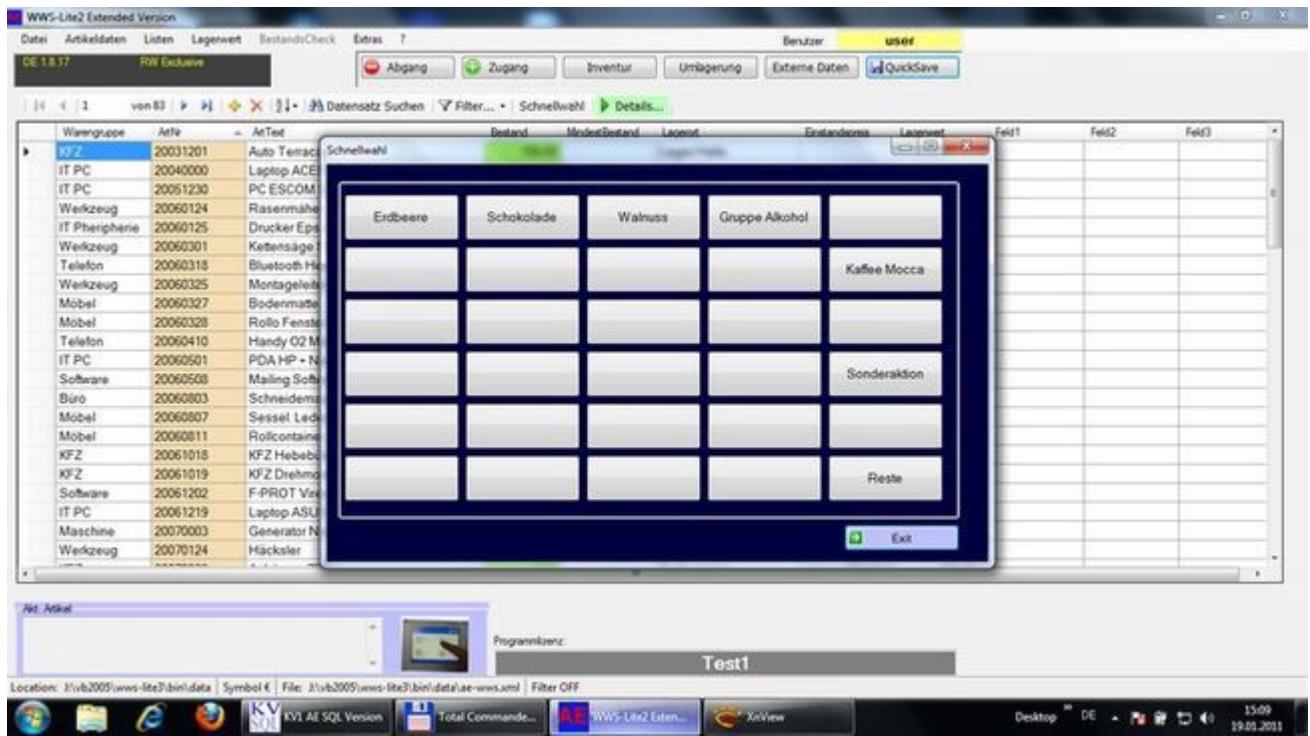

Im Lagerprogramm finden Sie schnell den gewünschten Artikel: wenn Sie per Scanner Barcode einlesen oder Artikelnummer suchen, wenn Sie Filter verwenden und sich eine ganze Gruppe / Lagerort oder was auch immer selektieren.

Doch manchmal dauert selbst schnell noch zu lange. Wie heißt es doch so schön: selbst 2 Sekunden Bohren beim Zahnarzt kommen dem einen oder anderen Leidensgenossen wie 30 Minuten vor. Nun ist unser Programm kein Zahnarztbesuch und 30 Minuten für einen Artikelfilter werden Sie auch nicht benötigen - aber die zwei Sekunden, die können Sie weiter verkürzen!

Mit dem Modul QUICKSELECT (Schnellwahl) bieten wir eine einfache Möglichkeit für den schnellen Zugriff auf bestimmte Artikelfavoriten oder Artikelgruppen. Hierbei wird eine Zusatztastatur mit bis zu 2 x 30 Tasten eingeblendet, deren Beschriftung und Belegung Sie frei definieren können. Für optimale Übersichtlichkeit stehen zwei Ebenen mit jeweils 30 Tasten zur Verfügung.

info@terminal-systems.de www.terminal-systems.de

#### QUICKSELECT / Schnellwahl - einfache Bedienung ohne Wissen

Die Bedienung? Einfach! Button SCHNELLWAHL drücken (QUICKSELECT in der englischen Version). Die Zusatztastatur wird eingeblendet. Dann dort den Button für den Artikel oder die gewünschte Artikelgruppe drücken. (Tipp: Das Ganze funktioniert auch wunderbar auf Computerkassen ohne Tastatur / so genannten Touch Computer Systemen. Bei normalen PCs können Sie das mit der Mouse erledigen.)

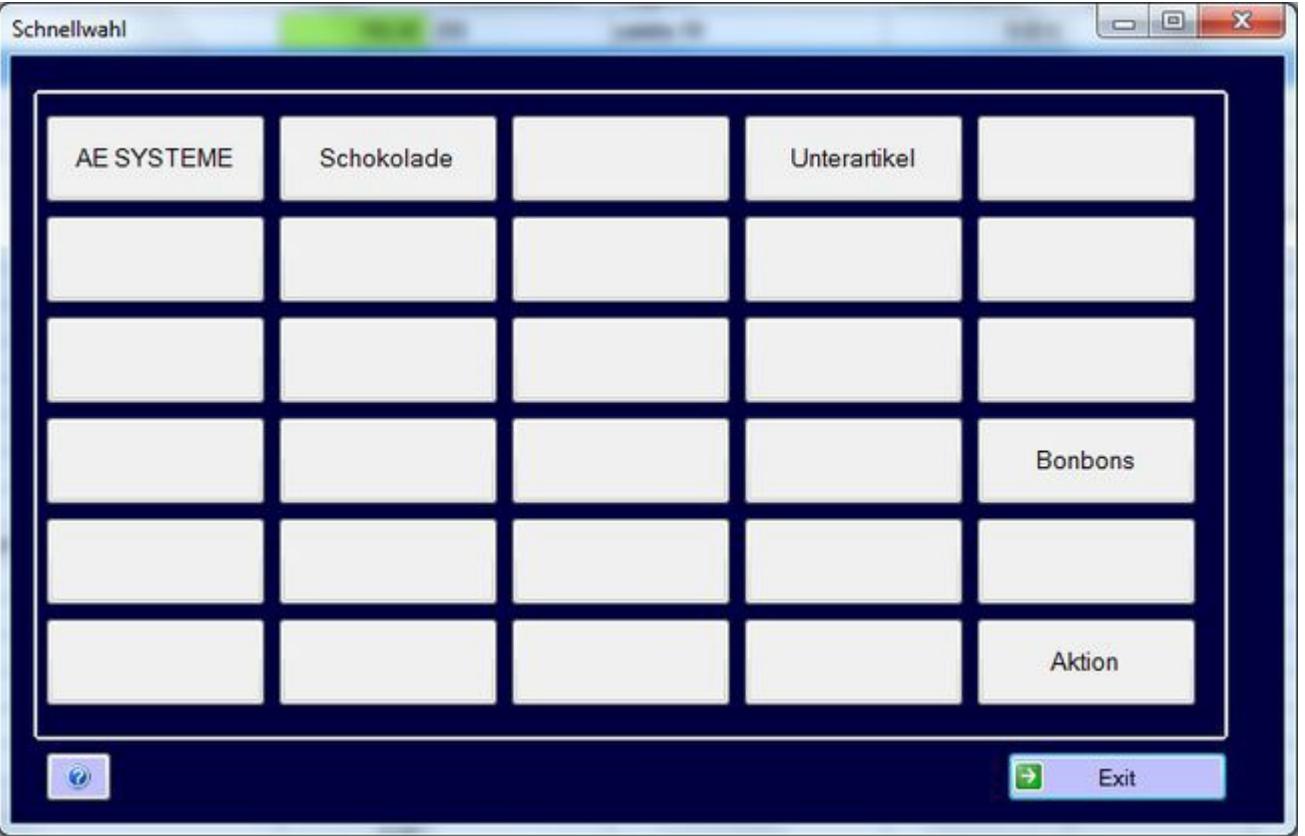

Funktionstasten zuweisen? Keine Angst - Sie müssen nicht programmieren! Es ist nicht besonders kompliziert. Damit Sie diese Funktion aber individuell nutzen können, müssen Sie die Zusatztastatur einmalig konfigurieren. Sie können die Konfiguration später jederzeit ändern. Sie benötigen einen Texteditor um eine Text / ASCII Datei zu bearbeiten, z.B. Notepad, Editor oder vergleichbar. Basis der Konfiguration ist eine so genannte INI Datei, die die Festlegungen enthält, was das Programm machen soll, wenn der Benutzer einen bestimmten Button betätigt.

Bilder zeigen Beispiele.Änderungen

## **AE SYSTEME**

#### Steckbrief der INI Datei:

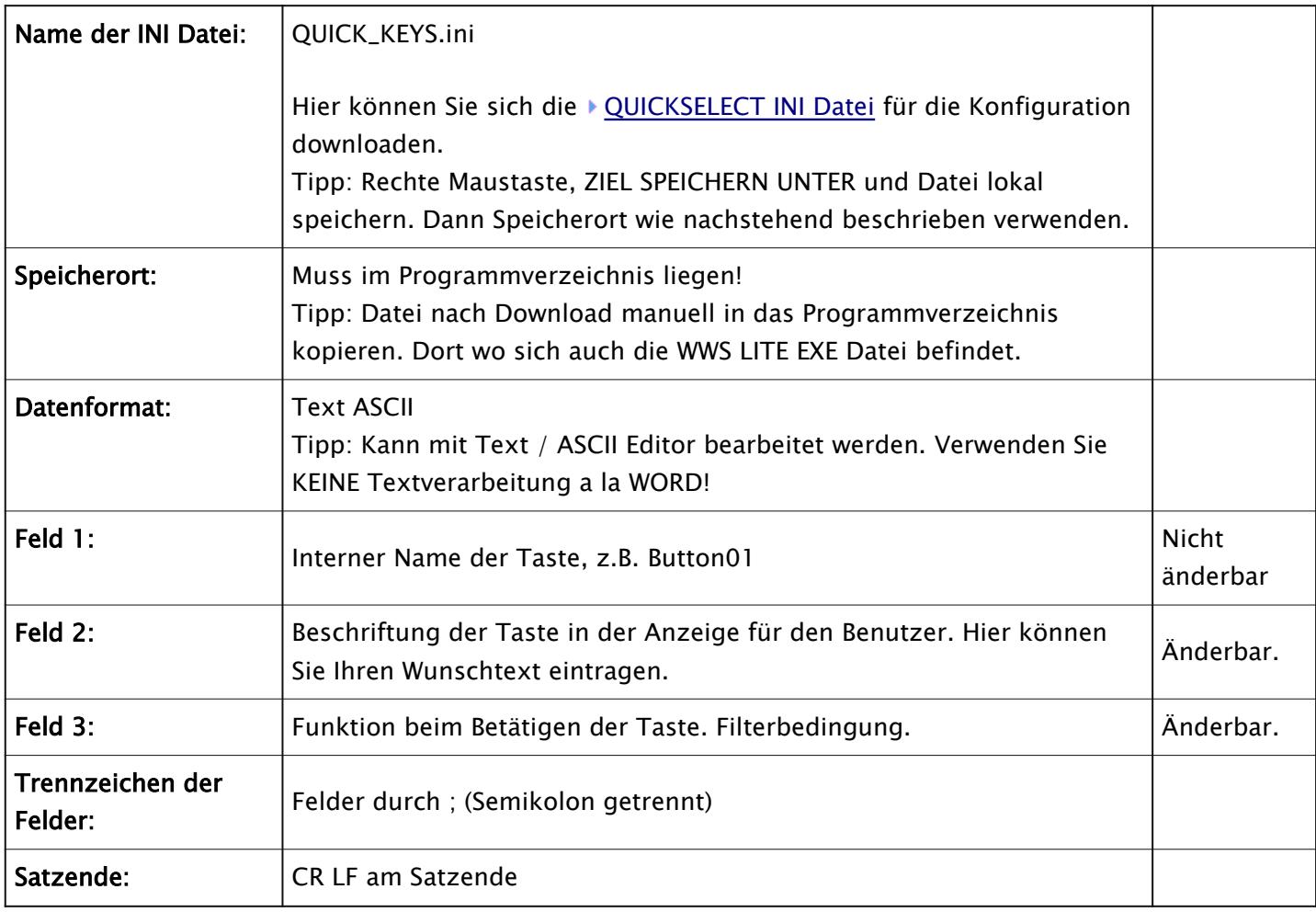

Das Ganze ist weitgehend selbst erklärend. Sie Sie können Ihre Filterbedingung zuerst manuell durch FILTER erproben. Tipp: AE WWS Lite zeigt Ihnen immer an, welche Filter gerade aktiv sind. So können Sie selbst mit verschiedenen Filterbedingungen proben! Wenn Sie Ihren Wunschfilter zusammengebaut haben - einfach per Editor in die INI Datei eintragen.

Tel +49 5136 802421 vorbehalten. info@terminal-systems.de www.terminal-systems.de

### **AE SYSTEME**

Einige Beispiele für die häufigsten Anforderungen haben wir in unserer Lieferversion bereits eingetragen, um z.B. nach einer Warengruppe oder nach einem Artikeltext zu fahnden (filtern). Und falls Sie mit dem Konzept gar nicht klarkommen: Unser Produktsupport hilft Ihnen gerne gegen eine kleine Aufwandsentschädigung...

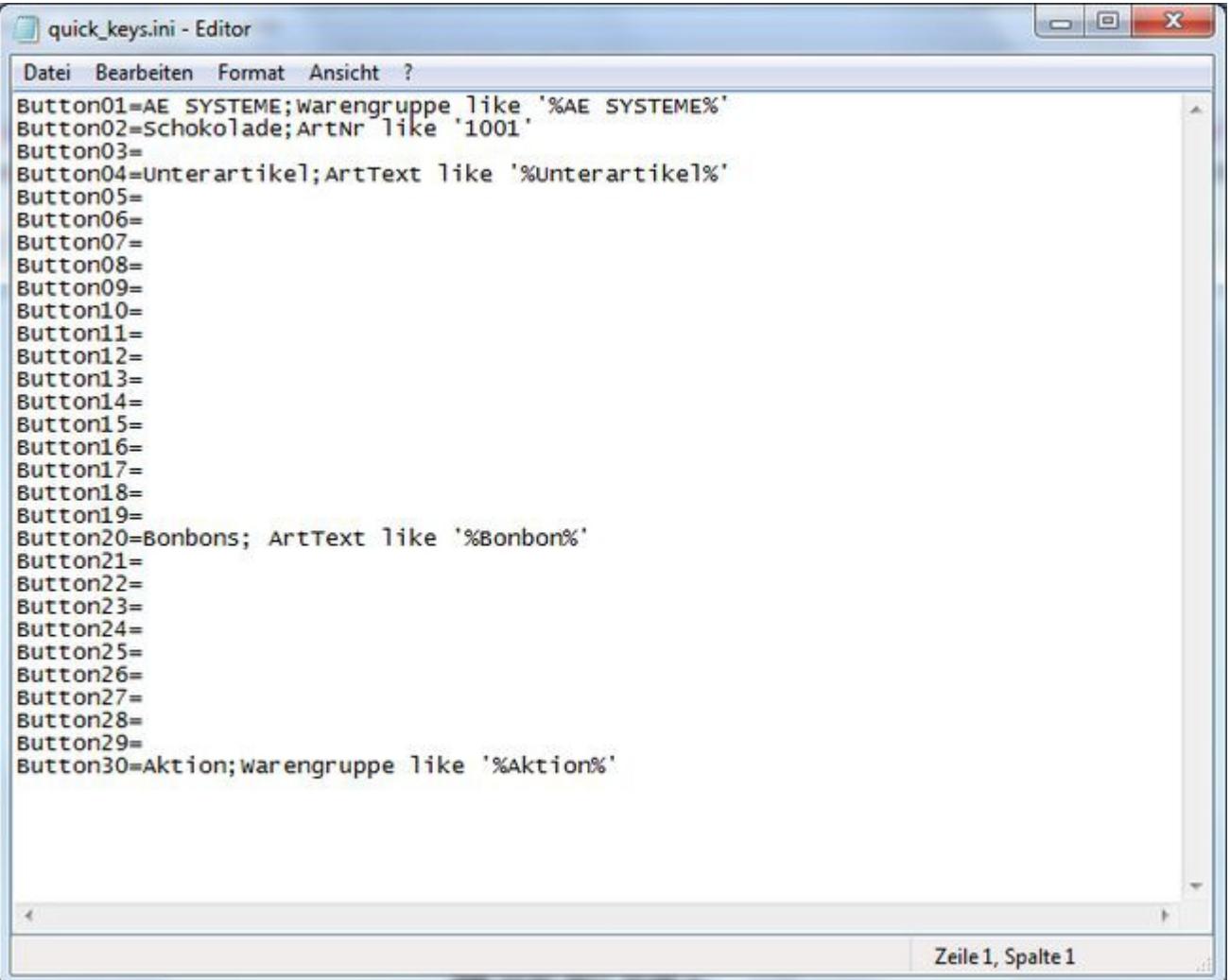

Hinweis: Diese Info liefert nur einen kurzen Einstieg. Bitte lesen Sie die Bedienungsanleitung zum Programm oder Modul, um sich über genaue Details dieses Features zu informieren!

Tel +49 5136 802421 vorbehalten. info@terminal-systems.de www.terminal-systems.de